# 1موز ش **Macromedia Flash MX**

### **●** امیر رسولی

.exe و swf

در اين شماره قصد داريم، كار با نرمافزار MX Flash را به شما آموزش دهيم. از اين نرمافزار كه جزو مجموعه نرمافزارهاى شركت «ماكرومديا» است، براى پويانمايى صفحات وب استفاده مى شود . در گذشته به جاى فـايـل هـاى Flash از فايـل هـاى Gif Animation استفاده مىشده است.

از ديگر محصولات شركت ماكرومديا، مىتوان برنـامـههـاى Freehand، Director و weaver Dream را نام برد.

نرمافزار MX Flash ً كه به صورت كاملا حرفهاى طراحى شده، قـابـلـيـت هـرگـونـه انــيــمــيــشــنســازى را داراســت و چــون بــا خاصيت برداري' طراحي شده است، تصويرهايش كيفيت بسيار بالايى دارند. همچنين به علت حجم بسيار كمفايـل، در طـراحـى صفحات وب بهراحتى قابل استفاده است.

براى استفاده از اين نرمافزار، سيستم شما بـايـد مـشـخـصـات سخت افزارى زير را داشته باشد: ● حداقل سيستم مورد نياز پينتيوم ٢٣٣

- ١٦ مگابايت Ram
- حدود ٦٠٠ مگابايت فضاى آزاد
	- كارت گرافيكى ٦٤ گيگابايت

اتوماتيك فايل با پسـونـد fla ذخيره مىشود. از خصوصـيـات پسوند fla ً اين است كه صرفا در محيط نرمافزار قابل باز شدن و ويرايش است. يعنى اگر فايل مورد نظر ما نيـاز بـه ويـرايـش داشته باشد، تنها بايد با پسونـد fla ذخيرهسازى شود. آيكـون فايلهاى fla به اين شكل است:

**±Æ Äu?b fla:** هنگام ذخيرهسازى يـك فـايـل در Flash، بهطور

اين فايلها با سه نوع پسوند قابل ذخيرهسازى هسـتـنـد: fla،

**Flash آشنایی با انواع فایل های** 

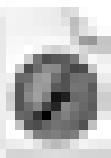

**≥Æ Äub swf:** اين پسوند حاصل اجراى فايل fla است و بهطور خودكار، يكبار پس از اجراى فايل fla در كنار اين پسوند (در همان مسير) ساخته مىشود. اين فايل كه حجمـى بـه مـراتـب كمتر از فـايـل fla دارد، قابليت اجرا توسـط بـرنـامـهى Flash Player را دارد.

.٧ كلاهبردارى، مرد سادهلوحى را ديد كه از روى يك پل عبور مىكند. به او گفت: هر بار كه از اين پل عبور كنى و به نقطهى شروع برگردى، مقدار پولى را كه دارى، دو برابر مىكنم و به ازاى آن ٢٤ تومان از تو مىگيرم. مرد سادهلوح سهبار اين كار را انجام داد و پولى برايش باقى نماند. او ابتدا چهقدر پول داشته است؟

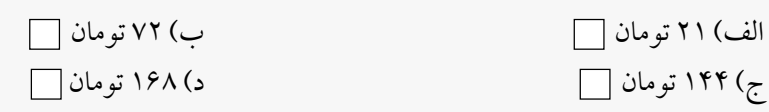

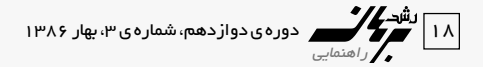

## نكته :

- .١ براى ايجاد پسـونـد swf ً ، بايد قبـلا فايل را به شـكـل fla ذخيره كرده باشيد.
- .٢ در گذشته براى پويانـمـايـى از بـرنـامـهى Flash Wave Shock استفاده مىشد. پسوند swf از اين برنامه گرفته شده است. آيكون فايلهاى swf به اين شكل است:

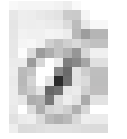

- **≤Æ Ä?u?b exe:** اين پسوند كه از فـايـلـى بـا پـسـونـد swf ساختـه مىشود، بدون نياز به نرمافزار Flash و همچنين Player Flash قابل اجراست. البته بايد توجه داشت كه حجم اين فايل بيشتر از پسوندهاى ديگر Flash است و استفادهى چندانى روى وب ً ندارد. براى ايجاد اين فايل، حتـمـا بايد از نسخهى swf فايـل استفاده كرد. ضمن اينكه مسير اجراى آن از منوى File گزينهى Projector Creat و سپس swf است.
- **J²?t:** ً براى استفاده روى وب، حتـمـا بايد از نسـخـهى swf فايل استفاده كنيم. آيكون فايلهاى exe به اين شكل است:

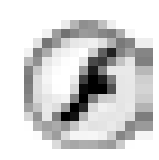

## **Flash** آ**شنایی با صفح**هی اصلی در

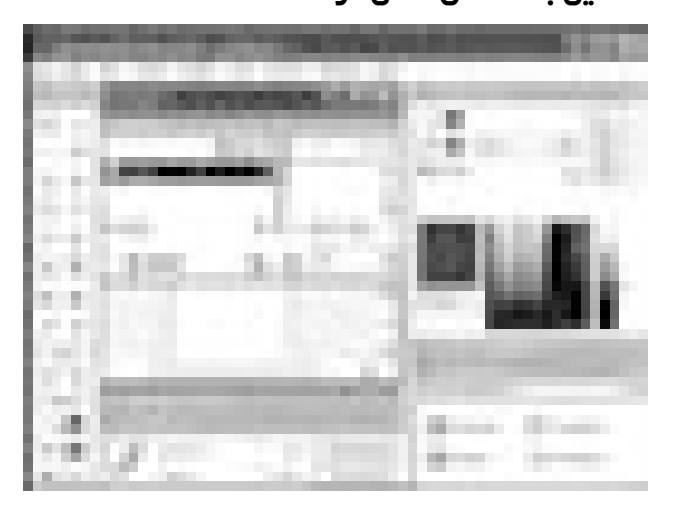

## **آشنایی با ابز ار ها ابزارهاى flash به چهار دسته تقسيم مىشوند:**

- .١ Drawing Selection) ابزارهاى رسم)
	- .٢ Selection View) ابزارهاى نمايش)
		- .٣ Color Selection) رنگها)
			- Option . ۴

**Tool Line:** از ايـن ابـزار بـراى رسـم خـطـوط آزاد اسـتـفـاده مى شود.

**J²?t:** هر كدام از ابزارهـاى ايـن نـرمافـزار Properties و Option خاص خود را دارند. البته مـمـكـن اسـت بـعـضـى از ابـزارهـا Option يا Properties را نداشته باشند. ابزار Tool Line، فقط Properties دارد كه در زير به شرح آن

مىپردازيم:

٨ . دانش آمو زى در يك امتحان تستى كه شامل ١٠٠ سؤال است ، شركت مى كند . مقررات آزمو ن چنين است كه به هر سؤال درست ٣ نمرهى مثبت و به هر سؤال غلط يك نمرهى منفى تعلق مىگيرد و براى سؤالاتى كه پاسخ داده نشدهاند، هيچ امتيازى منظور نمىشود. اگر اين دانشآموز به تمام سؤالات پاسخ بدهد و نمرهى آزمون او ٢٥٦ شده باشد، چند سؤال را درست و چند سؤال را غلط جواب داده است؟

> الb (٨٨ سؤال را درست و ١٢ سؤال را غلط ب) ٨٩ سؤال را درست و ١١ سؤال را غلط ج) ٧٨ سؤال را درست و ٢٢ سؤال را غلط د) ٧٩ سؤال را درست و ٢١ سؤال را غلط

دوره ی دواز دهم، شماره ی ۳، بهار ۱۳۸۶ تص<mark>لحت ک</mark>ر اهتمایی<br>مر

**Color Stroke:** براى تغيير رنگ خط رسـمشـده، از آن اسـتـفـاده مىشود. رنگهاى موجـود در ايـن Pallet، رنگهاى تحـت وباند كه به صورت RGB) حدود ٢١٦ رنگ) هستند و نسبت به رنگهاى CMYK محدوديت دارند.

**Style Stroke:** به كمك آن مىتوان ضخامـت خـط رسـم شـده را مشخص كرد. اعدادى كه مىتوان در اين جعبه وارد كرد، بين ٠/١ تا ١٠ هستند. براى تغيير اين عدد مىتوانيم، عدد مورد نظرمان را وارد سازيم يا از لغزندهى كنار جعبه استفاده كنيم. **Custom:** در اين گزينه تمام آيتمهاى Line قرار دارند. با زدن اين كليد، پنجـرهى Style Stroke باز مىشود كه گزينههاى آن بـه شرح زير است:

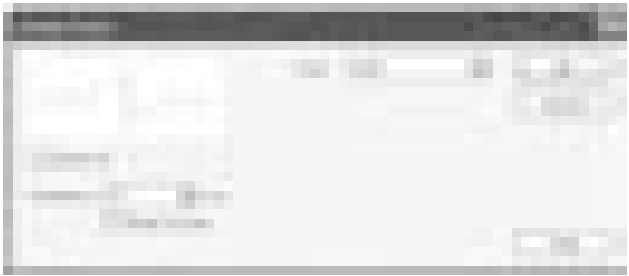

**Type:** در اينجا نوع خط مورد نظر را انتخاب مىكنيد. (البتـه در اين قسمت نيز متناسب با نوع خطى كه برمىگزينيـد، بـازهـم مى توانيد تنظيمات ظريف ترى را روى كار خود انجام دهيد كه اين ويژگى از توانمندىهاى نرمافزار Flash است.) **Corners Sharp:** براى پر كردن فضاهاى خالى در زاويههاى ايجاد شده به كار مىرود. (درواقع انتخاب آن بـاعـث مـىشـود كـه گوشههاى خط به هم بسته شوند.)

معر في ابز ار ها **Tool Oval:** براى رسم دايره و بيضى از آن استفاده مىشود و بهطور پيشفرض، بيضى رسم مىكند. با پايـيـن نـگـه داشـتـن shift

.٩ رئوس  $A = \begin{bmatrix} \circ \\ \circ \\ \circ \end{bmatrix}$ I  $\overline{\mathsf{L}}$  $\overline{\phantom{a}}$  $\mathbf{A} = \begin{bmatrix} \mathbf{B} \\ \mathbf{C} \end{bmatrix}$  $B = \begin{bmatrix} -7 \\ . \end{bmatrix}$ I  $B = \begin{bmatrix} -7 \\ . \end{bmatrix}$  $C = \begin{bmatrix} 7 \\ 0 \end{bmatrix}$ L  $\overline{\mathsf{L}}$ J را در دستگاه مختصات رسم كنيد . رأس  $\mathrm{C} = \begin{bmatrix} \mathrm{r} \ \mathrm{s} \end{bmatrix}$ A را با بـردار  $\overline{a}$  $\ddot{\phantom{0}}$ −٣ I به رأس ′A منتقل كنيـد. رئـوس B و C را نيز بـا بـردار $\begin{bmatrix} 0 & 0 \ -r \end{bmatrix}$ ľ  $\ddot{\phantom{0}}$ 1 L  $\overline{\mathsf{L}}$ I  $\text{C}'$  به  $\text{B}'$  و  $\text{C}'$ انتقال دهـيـد. اگر رئوس جديد و قديمى را بهطور متوالى بههم وصـل كـنـيـد، كـدام يـك از گزينهها، شكل بهوجود آمده را نشان مىدهد؟

مىتوانيم دايره رسم كنيم. (توجه كنيـد كـه خـط دور دايـره بـا مشـخـصـات هـمـان خـطـى رسـم مـىشـود كـه در Tool Line مشخص شده است.) فضاى بيرونى شكل رسم شده را Stroke تشكيل مىدهد و فضاى داخلى شـكـل Fill است. اين قاعـده براى تمامى شكلهاى بسته بـرقـرار اسـت. در Prperties ايـن ابزار، دو ناحيهى تعيين رنـگ وجـود دارد؛ يـكـى بـراى Line Stroke و ديگـرى بـراى Stroke Fill و اين تـفـاوتـى اسـت كـه Properties ابزار Oval با Line دارد.

## **The Company**

**Tool Rectangle:** براى رسم چهـارضـلـعـى از آن استفاده مىشود و در صورتى كه بخواهيم يك چهارضلعى با اضلاع هماندازه رسم كنيم، بايد از كليد shift كمك بگيريم. اين ابزار فقط داراى Option است و Properties ندارد.

**Radius Rectangle Round:** بــا كــلــيــك روى ايـــن Option، پنجرهاى باز مىشود كه مىتوان با دادن عدد ٠ تا ،٩٩٩ ميزان گرد بودن گوشههاى شكل را تنظيم كرد. (هـر قـدر ايـن عـدد بزرگتر باشد، شكل به دايره شبيهتر مىشود.)

**J²t:** هنگامى كه از اين ابزار استفاده مىكنيم، مىتوانيم با كليدهاى جهتنماى بالا و پايين نيز، ميزان گرد بودن و يا نوك تيز بودن زاويههاى چهارضلعىمان را همراه با فشردن دكمـهى مـاوس انجام دهيم. اين روش با دقت چشم انجام مىگيرد نه انتخاب عدد.

**Tool Arrow:** براى انتخاب اشيا و نيز جابهجايى آنها از اين ابزار استفاده مىشود. دقت داشته باشيد كه وقتى شكلى را به حالت انتخاب مى بريم، به صورت مشبك مشاهده مى شود.

**J²t:** براى اينكه تمام قسمتها (Stroke و Fill (انتخاب شوند،

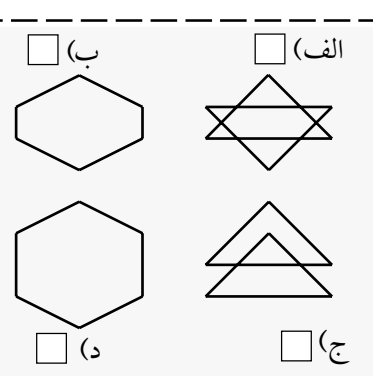

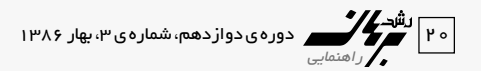

بايد دوبار كليك كنيم.

- ً اين ابزار چهار حالت دارد كه اين حالات دقيقا به موقعيت قرار گرفتن روى شكل بستگى دارند:
- .١ در حالتى كه به نشانگر ماوس شكل + فلشدار اضافه مىگردد، براى جابهجايى شكل از آن استفاده مىشود.
- .٢ در حالتى كه به نشانگر ماوس شكل مستطيل نقطهچيـن اضـافـه مىشود، امكان انتخاب كل شكل در اختيار كاربر است.
- .٣ در حالتى كه به نشانگر ماوس يك فلش بـه هـمـراه زاويـهى ٩٠ درجه اضافه و مشاهده مى شود، مى توان مربع يا مستطيل را از يكى از گوشههاى آن تغيير شكل داد (كشيدگى يا فرورفـتـگـى ايجاد كرد).
- .٤ و حالت آخر وقتى است كه به دنبال نشانگر ماوس فلش به همراه يك منحنى كوچك ديده مىشود. در اين حالت مىتوان دايره يا بيضى را از يك گوشه تغيير شكل داد.
- Pencil Tool : به كمك اين ابزار مى توانيم خطوطى را طبق حركت دست رسم كنيم. Properties ً اين ابزار دقيقا مانند Tool Line است. البته Option آن داراى سه گزينه است كه در زير توضيح آن ها را مشاهده مى كنيد :
- **Straighten:** در اين حالت خطوط رسم شده با زاويههـاى ٩٠ درجه رسم مىشوند.
	- **Smooth:** ً در اين حالت زاويهها كاملا نرم رسم مىشوند.
- ●**Ink:** اين حالت كه تلفيقى از دو حالت قبل است، حركت دلخواه دست را رسم مى كند .
- **tłuð:** ابزارهايى كه براى تغيير شكل خطوط Pencil مورد استفاده قرار مىگيرند، جـزو Optionهاى Arrow نيز هستند. يعـنـى خطوط يا اشكال رسمشده را به كمك گزينهى Straighten تيز، و بهوسيلهى ابـزار Smooth نرم مىكند. براى همين، ايـن دو گزينه با توانايى هاى مشابه عمل مى كنند .

.١٠ دستفروشى اجناس خود را در يك جمعهبازار به حراج گذاشته بود. او هر قلم جنس را به قيمت ١٠٠٠ تومان مىفروخت و سعى مىكرد، به هر مشترى فقط يك قلم جنس بفروشد! الـبـتـه اگر مشترىها خوب چانه مىزدند، مى توانستند جنس مـورد نـيـاز خود را به نصف قيمت هم از او بخرند . دست فروش در پايان روز متوجه شد كه همهى ١٢ قلم جنس خود را فروخته و ٩٥٠٠ تومان به دست آورده است. در صورتى كـه او از هـر خـريـدار فـقـط يـك

- **Brush Tool:** از ايـن ابـزار بـراى رنـگآمـيـزى اشـكـال اسـتـفـاده مىشـود. properties آن كه فقط توانايـى تـغـيـيـر رنـگ دارد، پيچيدگـى خـاصـى نـدارد و Option آن داراى گزينـههـاى زيـر است:
- **Mode Brush:** در اين قسمت حالتهاى متفاوت رنگ كردن يك شكل را انتخاب مى كنيم . اين حالت ها خود به گزينههاى زير تقسيم مىشوند:
- ●**Normal Paint:** ابزار قلممو را هرجا كه بكشيم، رنگ مىكند. ● **Fills Paint:** فقط ناحيههايى كـه بـا Color Fill رنگ شدهانـد،
	- تحت تأثير قرار مىگيرند. ● **Behind Paint:** پشت شكل رنگ مىشود.
- **Selection Paint:** فقط مناطقى كـه انـتـخـاب شـدهانـد، رنـگ مىگيرند.
- ●**Inside Paint:** محلى را كه در آن شروع به رنگآميزى كردهايم، در همان منطقه رنگ مى كند . از ديگر گزينههاى Option در اين ابزار، دو گزينهى زيراند:
	- **Size Brush:** اندازهى سر قلم را تعيين مىكند.
		- **Shape Brush:** شكل سر قلم را تعيين مىكند.

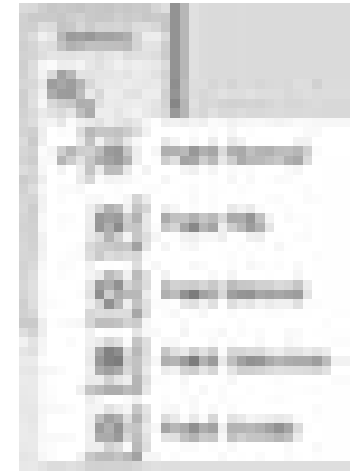

اسكناس هزار تومانى يا پانصد تومانى دريافت كـرده بـاشـد، چـنـد اسكناس هزار تومانى و چند اسكناس پانصد تومانى دارد؟!

الb (٥ اسكناس هزار تومانى و ٧ اسكناس پانصد تومانى ب) ٨ اسكناس هزار تومانى و ٤ اسكناس پانصد تومانى ج) ٧ اسكناس هزار تومانى و ٥ اسكناس پانصد تومانى د) ٦ اسكناس هزار تومانى و ٧ اسكناس پانصد تومانى

دوره ی دواز دهم، شماره ی ۳، بهار ۱۳۸۶ تص<mark>لحکی که از ۲۱</mark><br>مر

**Transform Fill Tool:** از اين ابزار براى رنگآميزى با رنگهايى كه طيف نور (Gradient) دارند، استفاده مى كنيم. بايد توجـه داشته باشيد كه از رنگهاى Gradientدار با ابزارهاى ديگر نيز مى توان استفاده كرد. اما با اين گزينه مى توانيد، جهت تابش نور به شئ، مركز نقطهى رنگى، جهت حركت طيف رنگ و كارهايى از اين دست را انجام دهيد.

البته اين تغييرات همگى روى Color Fill صورت مىگيرنـد و در حالتى كه بخواهيد تغييـرات روى Stroke نيز اعمال شود، بايـد ابتدا Stroke را به Fill تبديل كنيد. مراحل انجام اين كار به صورت زير است:

- .١ ابتدا Stroke مورد نظر را برگزينيد.
- .٢ از منوى Modify گزينهى Shape را انتخاب كنيد.
- .٣ مسير مقابل را برگزينـيـد: مـنـوى Modify، گزينـهى Shape و .to fill Convert line سپس
- .٤ از قسمت Color Fill يكى از انواع Gradient را انتخاب و نتيجه را مشاهده كنيد.
- **b‰Å¼ÈU @?— œ —Flash:** در Flash دو مد رنگى وجـود دارنـد: RGB و HSB. براى دستيابى به اين مدهاى رنگى، از منوى Window - <Mixer Color را انتخاب مىكنيم. البته اين پنجره در سمت راست صفحهى Flash قرار دارد.
- **b RGB:** شامل سه رنگ اصلى Blue، Green و Red است كه از • تا ۲۵۵ ، محدوده ى عددى قابل قبول آن است و مى توان با دادن عددهاى متفاوت به اين سه رنگ، رنگهاى دلخواه را ايـجـادكـرد. درمـد RGB، مـىتـوان ١٦ مـيـليـون رنـگ ساخت. ايـن مد رنگى مـعمولا ً براى مانـيتور و WEB مورد استفاده دارد.

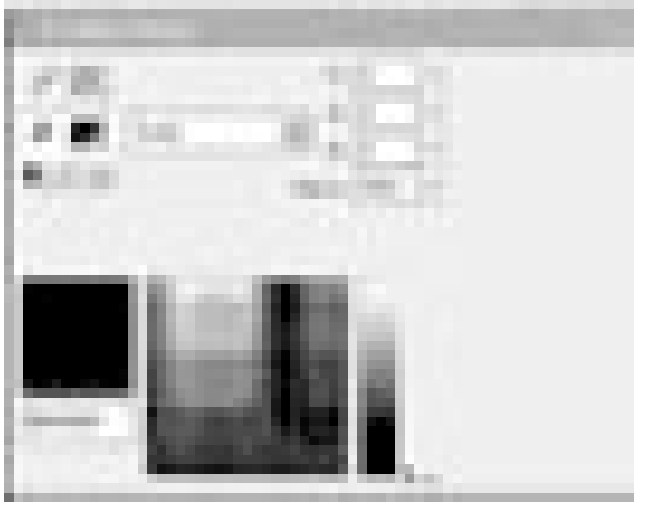

در پنجرهى Mixer Color گزينههايى وجود دارند كه حالتهاى متفـاوت رنـگـى را در مـد RGB در اختيـار كـاربـر قـرار مـى دهـد و عبارتاند از:

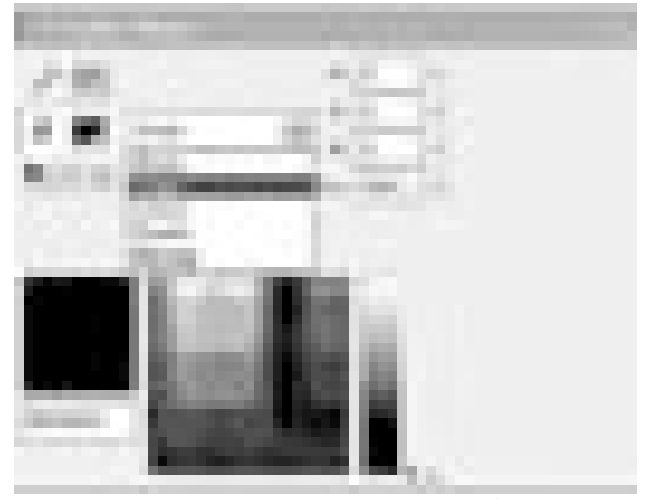

**Solid:** رنگهاى مطلق را در اختيار كاربر قرار مىدهـد (هـم براى استفادهى Fill و هم Stroke(.

**Liner:** براى ساخـتـن Gradient به كار مىرود. البـتـه فـقـط Gradientهاى خطى را مىتوان ايجاد كرد. در اين حالت، در Color Mixer Panel نوارى ظاهر مى شود كه به طور پيش فرض دو رنگ را

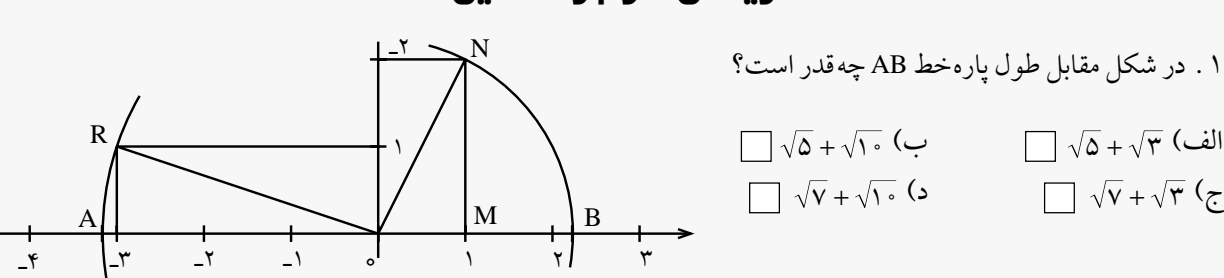

**ریاضی سوم راهنمایی** 

 $\int \sqrt{v} + \sqrt{v} \cdot (s)$   $\int \sqrt{v} + \sqrt{r} \cdot (z)$ 

⊻±∣ ال<sup>سود</sup>ي من دوره ی دواردهم، شماره ی ۳، بهار ۱۳۸۶<br>مراجعه

در خود دارد. با كليك روى ايـن نـوار مـىتـوانـيـد، عـلامـتهـاى مخصوص نشان دادن رنگ را روى آن فعال كنيد و براى هر كدام از اين نشانهها، رنگى در نظر بگيريد.

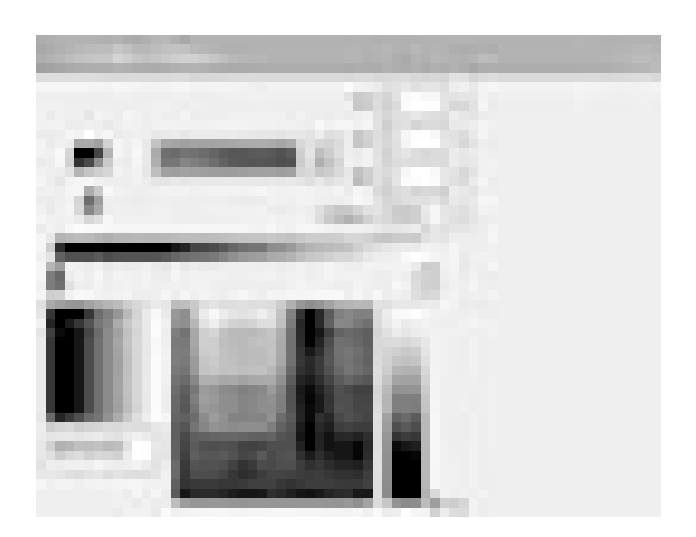

**J²t:** حداكثر تعداد رنگى كه در اين قسمت مىتوان اضافه كـرد، ٨ رنـگو حداقـل٢ رنـگ است. بـراىحـذفهـركدامازايـن رنگ هاكافى است نشانهى موردنظر را به خارج از Panel بكشيد . ترتيب قرار گرفتن طيف خطى در شكل رسم شـده، عيناً ماننـد انتخابي است كه خودمان در نوار مذكور انجام دادهايم . **Radial:** براى ساخت طيbهاى شعاعى از آن استفاده مـىشـود. در اين حالت، رنگى كه در سمت چپ نـوار سـاخـتـه شـده در مركز شكل قرار مىگيرد. **Bitmap:** به كمك آن مىتوان، شكل را با تصاويرى كه در كنار هم

چيده شدهاند، پر كرد. از اين گزينه به علت حجم بالايـى كـه ايجاد مى كند و نيز انـعـطـاف نـاپـذيـر بـودن آن در حـالـت هـاى متفاوت، كمتر استفاده مىشود.

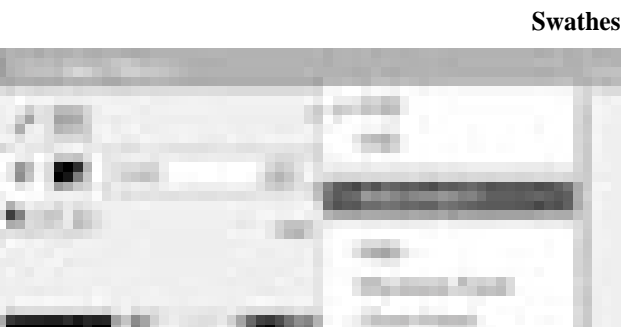

ا**ضافه کردن رنگ یا G**radient**های ساخته شده به Color** 

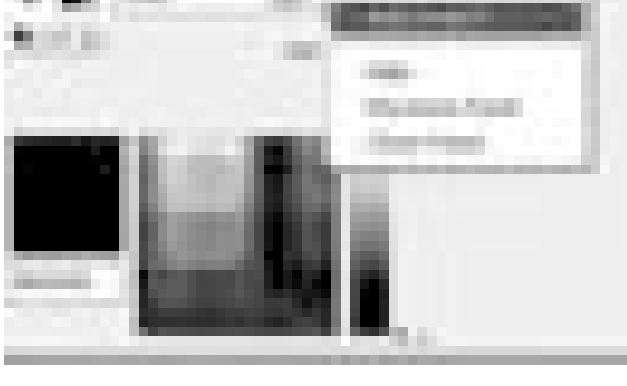

گوشهى سمت چپ نـوار عـنـوان Mixer Color يك منوى بـازشـو وجود دارد كـه داخـل آن، گـزيـنـهى Swathes Add مشـاهـده مىشود. آن را باز و گزينهى مذكور را انتخاب مىكنيم تا رنگ طيف موردنظر به فهرست اضافه شود.

براى حذف يك رنگ يا Gradient از اين فهرست، كافى است كليد كنترل را پايين نگه داريد و روى رنگ موردنظر كليك كنيد. در اين حالت، مكاننما به شكل قـيـچـى درمـىآيـد و رنـگ را حذف مى كند .

- Saturation،(نور(BrightnessسهكلمهىbمخفHSB**:HSBb** (غلـظت) و Hue (رنگ) است . بـازههاى عددى كـه در اين سه گزينه مى توان استفاده كرد، از ٠ تا ١٠٠ درصد است. بايد دقت داشته باشيد كه بين اين سه مورد، تنها رنگ Hue است كه از ٠ تا ۴۶۰ درجه با توجه به دايرهى مثلثاتى تغيير مى كند.
- **Free Transform:** براى تغيير انـدازه و چـرخـش از آن اسـتـفـاده مىشود. البته اين ابزار مىتواند كار قرينهسازى را نيـز انـجـام دهد. با زدن كليدهاى T + Ctrl) يا انتخاب گزينهى Transform

.٢ مجموعهاى را انتخاب كنيد كه توسط محور زير مشخص مىشود.

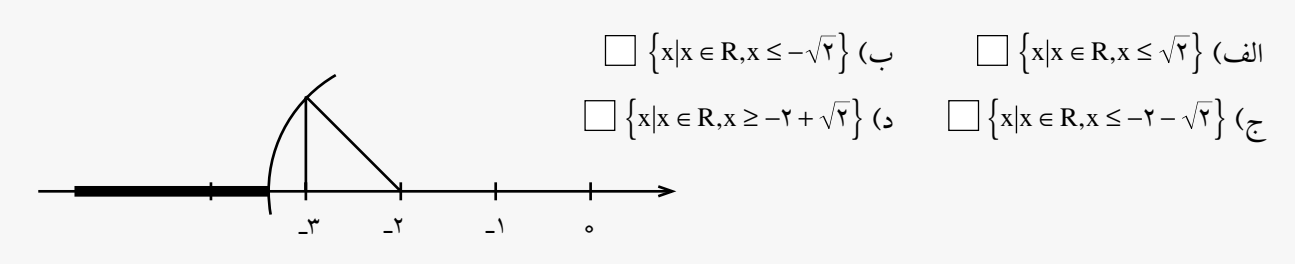

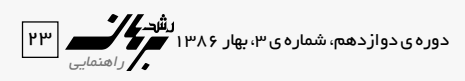

اندازهى اشكـال را بـه خوبى تأمين مى كند . در پنجرهى باز شده در قسمت اول، اندازهى منحنى مـشـخـصـى را براى عرض و ارتـفـاع

از منوى Window (مىتوانيد به صفحـهى Transform Panel دست يابيد. در اختيار داشتـن ايـن صـفـحـه بـه كـاربـر امـكـان مىدهد، تغيير اندازه اشكال را به صورت دقيق و با دادن عددى بين ٠ تا ١٠٠ درصد تعيين كند. اين كار دقت و سرعت تغييـر

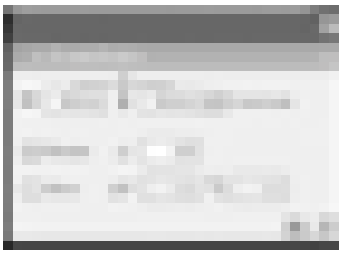

شكل درنظر مىگيريم كه اگر گزينهى Constrain فعال باشد، اعـداد داده شـده بـراى عـرض و ارتـفـاع بـه يـك نـسـبــت داده مى شوند .

- **Rotate:** در اين قسمت بـا دادن عـدد ٠ تا ٣٦٠ درجه مىتوانـيـد، شكل را بچرخانيد.
- **Skew:** در اين حالت نيز مىتوان با دادن درجه براى كشش اضلاع به طور عمودى يا افقى، تنظيمات را انجام داد.
	- **J²t:** بعد از اعمال اعداد موردنظر، بايد كليد Enter را بزنيد.
- **Align Panel:** براى تراز كردن شكل در حالتهاى متفاوت از اين Panel استفاده مى شود.
	- گزينههاى Option براى Free Transform عبارتاند از:

**Rotate:** براى چرخاندن شىء؛ **Scale:** براى تغيير مقياس و تغيير اندازه؛ **Distort:** براى كشش شكل از يك گوشه؛ **Envelop:** براى ايجاد لنگرهاى اضافه در گوشههاى شكل كـه بـه كمك آنها بتوان، شكل را از هر سمتى كه مورد نظرمان است، تغيير اندازه دهيم.

**J²?t:** با پايين نگه داشتن كلـيـد Alt و گيرههايى كه در اثر اعـمـال

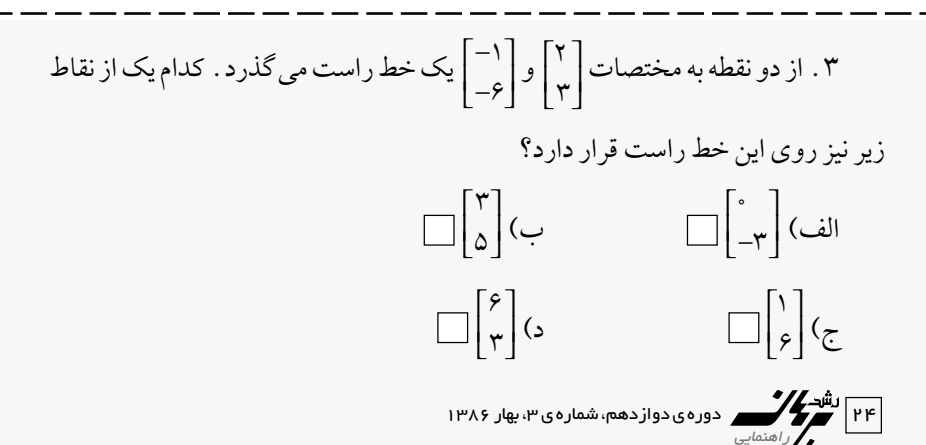

Transform در وسط اضلاع ايجاد مىشود، مىتوان شكل را قرينه كرد.

**Transform Fill:** براى تغيير اندازه و تـغـيـيـر جـهـت نـور Gradient در اشـكـال گـونـاگـون از آن اسـتـفــاده مى شو د .

سو'ال: تفاوت ابز ار Fill Transform براي طيف شعاعي و طيف خطی در <u>ج</u>یست؟

**پاسخ** : در طيف خطى ما اصولاً شعاعى نداريم كه بخواهيم توسط آن جهت نور را تغيير بدهيم. بنـابـرايـن ايـن ابـزار فـقـط بـراى طيف هاى شعاعى است .

**Tool Arrow Properties:** با دابل كليك روى گزيـنـهى Size از پنـجـرهى Properties، پنجـرهى Properties Document بـاز مىشود كه گزينههاى آن عبارتند از:

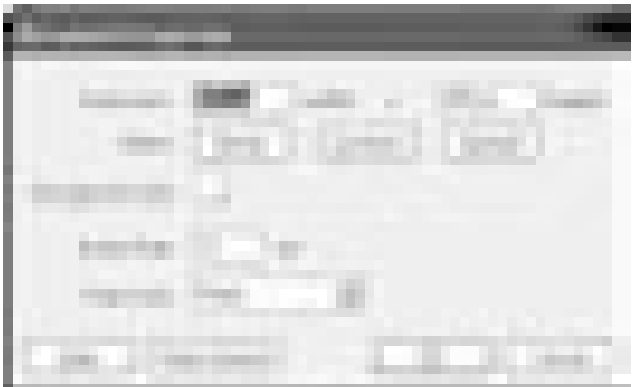

- 
- **Dimensions . 1 (اندازه)** : به كمك آن مى توانيد، طول و عرض صفـحـهى Stage را براى كار خـود تـنـظـيـم كـنـيـد. انـدازهى استاندارد صفحه در Flash عدد ٤٠٠×٥٥٠ است، اما اين عدد به صورت دلخواه قابل تغيير است.

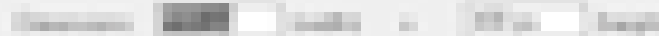

**≥Æ Match:** اين گزينه مشخص مىكند كه شما مىخواهيـد Stage خود را با چه حالتى Match كنيد. در حالت Printer، Stage با حالت خروجى پرينتر Match مىشود. در حالت Contents، تنظيم Stage ً دقيقا به محتويات داخل Stage مربوط مىشود و حالت Default، حالتى است كه به صورت پيشفرض، خود برنامه تنظيم كرده است.

Harold Christman Contents ...

رنـگ **:©Stage ÈÅt?M?O" @—® Background Color Stage Æ≥** زمينه Stage را تنظيم مى كند .

**Each provid Color ...** 

**¥Æ Rate Frame® Œd ?d¹?r©:** مهـمتـريـن گـزيـنـه در پـنـجـرهى Document Properties محسوب مى شود. هر لحظه از نمايش فيلـم در يـك Frame قرار مىگيرد. واحد سرعت نـرخ فـريـم FPS، و پيشفرض آن عدد ١٢ است (يعنى ١٢ فريم در ثانيه). ً مثـلا اگر تعداد فريمهـا ٣٦ باشـد، ٣ ثانيه براى نمايـش وقـت مىگيرد. هر قدر تعداد فريم بيشتر باشد، با توجه به استاندارد ٢ FPS، سرعت نمايش كندتر مى شود.

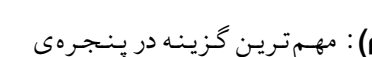

ه. Ruler Unit (واحد اندازهگيري): در اين گزينه مي توانيد واحد اندازهگيـرى خـطكـش Stage را انتخاب كنيـد. ايـن واحـدهـا شامل: اينچ، سانتىمتر، ميلىمتر، پيكسل و مواردى شبيه به اين است.

New year, Their

**Default Make:** كليدى است كه تمام تنظيمات انجـام شـده در اين پنجره توسط آن به حالت پيش فرض سيستم تبديل مى شود، بدين صورت كه با مراجعهى بعدى به برنامه با همـيـن تـنـظـيـمـات روبهرو خواهيد شد.

## تنظیم کلیدهای میان بر نرم افز ار های گر افیکی با Flash

براى اين كار مسير زير را دنبال مى كنيم : از منوى Edit گزينهى Keyboard shortcut

.١ در قسمت Set Current نام نرمافزارى را كه مىخواهيم كليدهاى ميانبر آن را با Flash هماهنگ كنيم، انتخاب مى كنيم . در اين پنجره همچنين مىتوان كليدهاى ميانبـر دلـخـواهـى را بـراى نرمافزارهاى پيشنهاد شده درنظـر گـرفـت. ايـن امـكـان بـراى همهى نرمافزارها، جز Standard Macromedia وجود دارد. يعنى كليدهاى ميانبر Flash را نمىتوان دستكارى كرد.

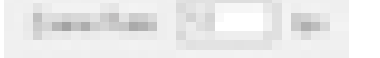

.٤ با توجه به شكل مقابل، معادلهى خط d در كدام گزينه آمده است؟  $\Box$  y =  $\Upsilon$ x +  $\Upsilon$  (الف  $y = \frac{1}{\gamma}x - \gamma$  $y = \gamma x - \gamma$  (ج)  $y = \frac{1}{\gamma}x + \gamma$  $-\mathbf{r}$   $-\mathbf{r}$   $-\mathbf{r}$   $-\mathbf{r}$ ١ ٢

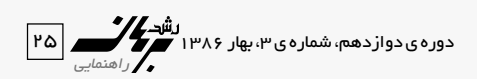

.٢ در قسمت Key Press بايد كليدهاى تركيبى مورد نـظـر را وارد كنيم و قبل از آن از قسمت Command بايستى مسير فرمانى را كه مى خواهيم تغيير دهيم، انتخاب كنيم.

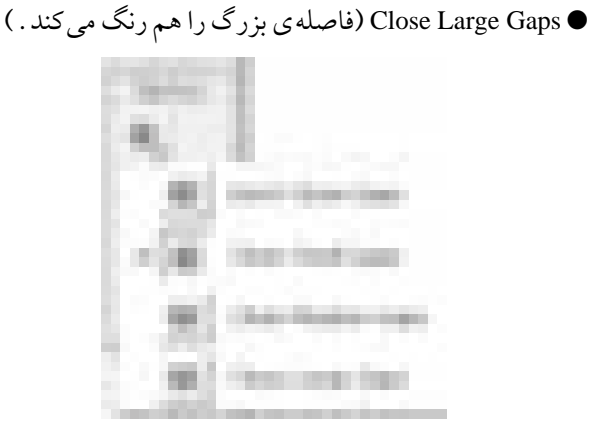

**Tools Erase:** براى حذف نقاط متفاوت شكل از اين ابزار استفاده

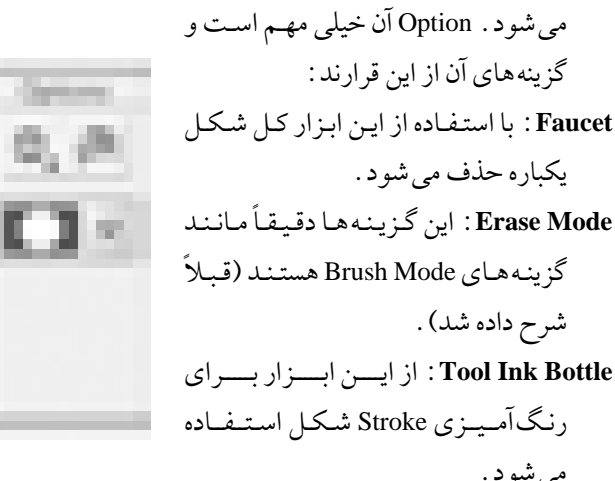

**Tool Text:** توسط اين ابزار مىتوانيم، متون دلـخـواه خـود را در Flash تايپ كنيم. در نرمافزار Flash دو نوع متن وجود دارد:

**1 . متن بـا گسترش افقـى** : براى ايجاد متـن با گستر ش افـقى كافى است روى Stage يك بـار كليك و تـايپ را شروع مى كنيم . در ايـن حالـت بـالاى كادر ايـجاد شـده دايرهى كوچكـى به چـشـم مىخوردكهنشاندهندهىاين نوع متن است. دراين حالت، تا زمانى كه كليد Enter را نزدهايم، متن به طور افقى جلو مىرود. **≥Æ ²s UÐ Ö²d 'ÈœuLŽ:** براى تايپ متن با گسترش عمودى،

<sup>10</sup><sup>=</sup> <sup>x</sup><sup>4</sup> <sup>+</sup> <sup>y</sup>5 در .٦ شناگرى در يك درياچه در امتـداد خـط حال شنا به طرف شمال غربى است. در نقطهى A يك صخره وجود دارد. وضعيت صخره و شناگر چگونه خواهد شد؟ الb (شناگر به صخره مىخورد، چون نقـطـهى A روى خط  $0y + Yx = 0$ قرار دارد.

**Tool Bucket Paint:** براى رنگآميزى مجدد شكل از آن استفاده مـىكـنـيـم. ايـن ابـزار يـك Option دارد و براى رنـگآمـيـزى قسمتهايى از شكـل كـه داراى فـاصـلـه (Gaps (باشد، از آن استفاده مىشود. چهار امكان اين Option عبارتاند از: (فاصله بدون (Don't Close Gaps ● ● Gaps Small Close) فاصلهى كوچك را هم رنگ مىكند.) ● Gaps Medium Close) فاصلهى متوسط را هم رنگ مىكند.)

۵ . معادله ی خطی را بنویسید کـه از نـقـطـه ی [۱- ]<br>۵ . −1 L بگذرد و محور عرض را در نقطهاى به عرض ٣ قطع كند.  $\Box$  y = −۲x +  $\Upsilon$  3  $\Box$  y =  $\Upsilon$ x +  $\Upsilon$  (  $y = -x - 1$  ( $z = -x$  $y = \overline{y - 1}$  (2)

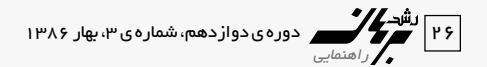

بايد پس از انتـخـاب ابـزار Text به كمك مـاوس كـادرى روى Stage و داخل آن تايپ كنيد. علامت مشخصهى اين نوع متن، يك مربع در كادر باز شده است. در اين حالت، عـرض مـتـن بستگى به كادر باز شده روى Stage دارد.

**Properties« eÐ —«Text:** هميشه Type Text را براى تايپ متنهاى معمولى روى Static قرار بدهيد. در قسمت نوع فونت، فونت مورد نظرتان را مىتوانيد انتخاب كنيد.

**Barbara** 

**J²t:** اگر بخواهيم از متنهاى فارسى در Flash استفاده كنيـم، از دو نرمافزار فارسىساز مريم و پرورين مىتوانيم كمك بگيريم. متن مورد نظر را در فارسىساز مريم يا پروين مىنويسيم و بعد از انتخاب و كپى مىتوانيم روى Stage بچسبانيم. بعد از انجام اين كار، تمام فونتهاى فارسى كه در سيستم وجود دارند، در برنـامـهى Flash ً در قسمت فونت مىنشـيـنـنـد. مـعـمـولا ايـن فونتها با حرف F شروع مىشوند. **Size Font:** اندازهى فونت را تعيين مىكند. **Color Text:** براى تعيين رنگ متن نوشته شده بهكار مىرود. **text of Direction Change:** جهت نوشتن متن توسط اين گزينـه تنظيم مىشود. **Justify:** موقعيت قرار گرفتن متن داخل Stage، توسط دكمههاى Justify مشخص مىشود. **spacing Character:** براى رعايت فـاصـلـه بـيـن حـروف بـهكـار مىرود. **Position Character:** كه در سـه حـالـت: Normal) معـمـولـى)، Script Super) توان)، Script Sub) انديس) قابل تنظيم است. **Kern Auto:** در صورت فعال بودن تنظيم فاصلهى بين حروف، ب) شناگر به صخره نمىخـورد، چـون نـقـطـهى A روى خط  $0y + f x = 0$  قرار نمى گيرد.

ج) شناگر به صخره مىخورد چون معـادلـهى خـط AB داراى  $\Box$  شيبى برابر خط ۰ \ = x + +x است.  $\Box$ د) شناگر به صخره نمىخورد، چون معادلهى خط AB داراى  $\Box$ 10 نيست.  $\Box$   $\Delta y + f x = 1 \cdot \Delta y + f x$  نيست

حتى اگر اين فاصله را خيلى كوچك درنظر بگيريد، سـيـسـتـم به طور پيش فرض اجازه ي تداخل حروف را نمى دهد . **Format:** با انتخاب اين گزينه پنجرهاى با آيتمهاى زير باز مىشود: ● **Indent:** فرورفتگى

- **Line Spacing:** فاصلهى بين خطوط
- **Margin Left:** تنظيم رعايت حاشيهى چپ

● **Margin Right:** تنظيم رعايت حاشيهى راست

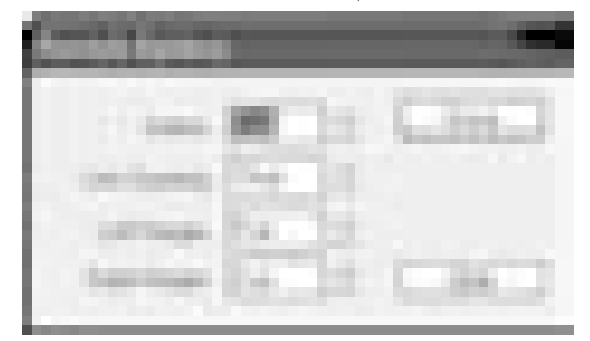

**Yedropper) ابزار قطرهچكان):** توسط اين ابزار مىتوان رنگى را از يك شكل به شكلى ديگر انتقال داد . در حقيقت كدرنگ اين ابزار ، كدرنگ را از جايى برمىدارد و به محل دلخواه منتقل مى كند . **Lasso:** توسط اين ابزار كه به عنوان ابزار انـتـخـاب كـمـنـد بـهكـار مىرود، مىتوان قسمتهاى متفاوت شكل را به طور دستى و آزاد انـتــخــاب كــرد. Optionهــاى آن عبارتند از: توسط **:©v¹ËœUł ÈUBŽ® Magic Wand Ʊ** اين ابزار مىتوان انـتـخـاب را بـراسـاس تفرق رنگ انجام داد. انتخاب با **:Wand Properties Magic Æ≤** آن پنجرهاى باز مىشود بـا گـزيـنـههـاى زير: **Threshold:** ميزان دقت انتخاب را تعـيـيـن  $A \longleftarrow \uparrow Y$ 

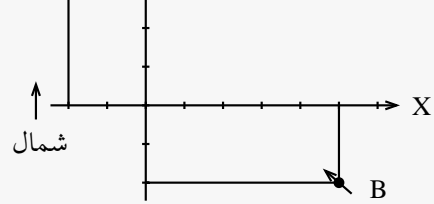

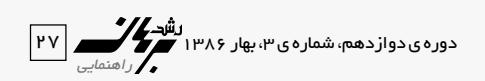

مى كند. هرچه اين عدد كوچكتر باشد، ميزان دقت انتخاب بالا مىرود.

- **Smoothing:** براى هموار كردن لبههاى شكل منتخب از اين گزينه استفاده مے شو د .
- **≤Æ Mode Polygon ∫**توسط اين ابـزار مـىتـوان انـتـخـابهـا را بـه صورت چندضلعى و با كليك ماوس انجام داد. براى بسته شدن محيط بايد به نقطهى ابتدا برسيم.

**View** ابز ار های

- **Tool Hand:** براى جابهجايى روى قسمتهاى متفاوت شكـل از آن استفاده مى شود . هنگامى كه با ابز ارهاى ديگر كار مى كنيد ، ممكن است احتياج داشته باشيد، روى قسمتهاى متـفـاوت شكل حركت و دسترسى داشته باشيد. در اين حالت كافى است كليد Alt را پايين نگه داريد تا ابزار Hand ً كه دقيقا به شكل يك دست كوچك روى صفحه ديـده مـىشـود، ظـاهـر شـود و بـه راحتى بتوانيد، روى شكل مورد نظر پيمايش كنيد.
- **Tool Zoom:** ايـن ابــزار كــه داراى دو Option بـزرگنـمــايــى و كوچكنمايى است، براى Zoom كردن روى تمام يا قسمتى از صفحهى كار بهكار مىرود.
- **J²t:** .١ هنگامى كه روى ابزار بزرگنمايى قرار داريد، با پاييـن نگه داشتن كليد Alt مىتوانيد، اين ابزار را به ابزار كوچكنمايى تبديل كند. استفاده از اين ابزار باعث بزرگ يا كـوچـك شـدن تصوير نمىشود، بلكه ميزان بزرگ يا كوچكنمايى روى شكل را تغيير مىدهد.
- .٢ اگر بخواهيد قسمتى از شكل را تحـت تـأثـيـر tool Zoom قرار دهيد، كافى است توسط اين ابزار كادرى روى آن ايجاد كنيد.
- **Fill Lock:** آخرين ابزار از ابـزارهـاى Brush است كه در صـورت خاموش بودن، هر بار كه با ابزار Brush شروع به رسم مىكنيد، يك كانون جديد براى شكل در نظر گرفته مىشود. اما هنگامى

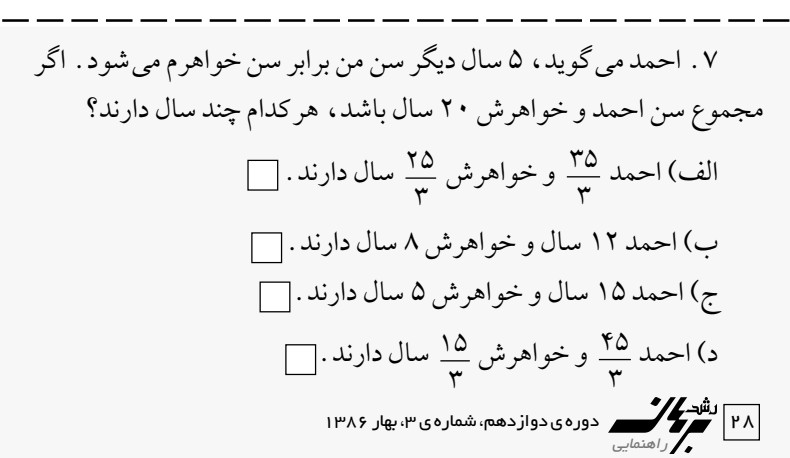

كه روشن باشد، حتى اگر دست خود را از روى ماوس برداريد و جهت كشيدن شكل را نيز تغيير دهيد، شكل كانـون خـود را حفظ مى كند و به سمت يك Gradient كامل پيش مىرود. **J²t:** Fill Lock يك كليد دو حالته يا Toggle است. تا اينجا كار با ابزارها را در اين برنامه آموختيم. در شمارهى بعد، نحوهى ساخت انيميشن را با هم دنبال مىكنيم.

زيرنويس

1. Vector

١. http://www.etvto.ir/ostadonline منابع 2. Macromedia Flash MX help

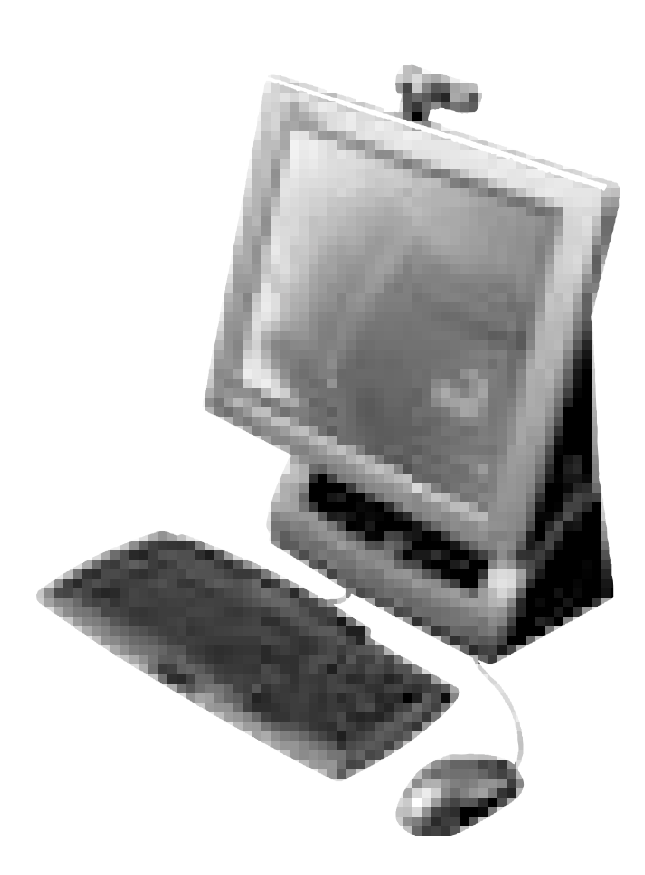

.٨ نماد مناسب دوران زير در كدام گـزيـنـه آمـده است؟

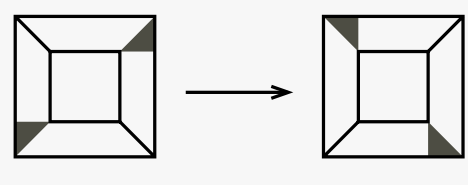